### **TRANServe Electronic Transit Benefit System Access**

### Is this your First Time?

You must create a User Name and Password

- 1) Go to: <u>http://transerve.dot.gov/</u>
- 2) Open the "Participants" Page

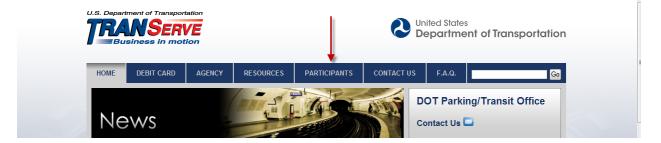

- 3) Click "DHS-ICE"
- 4) Click "Transit Benefit Program Enrollment/Change Application "
- 5) Enter your Government email address, then click "Register"

| ACCOUNT INFORMATION                        |
|--------------------------------------------|
|                                            |
| *User Name: First.LastName@ice.dhs.gov 🚽 🛶 |
| *First Name: First                         |
| Middle Name:                               |
| *Last Name: Last                           |
| *Agency/Mode: DHS-ICE 🔻 🗲                  |
| Phone Number:                              |
| Register Cancel Reset                      |

- 6) Enter your Name, as it appears on your Gov't ID
- 7) "DHS-ICE" will appear in the Agency/Mode drop down

- 8) Enter your office phone number
- 9) Enter a Hint to help you remember your password

## Remember you only need to register once

# A temporary password will come via email

10)Repeat steps 1-4 11)Click "Log In"

### Did you forget your password?

- 1) Go to: http://transerve.dot.gov/
- 2) Open the "Participants" Page

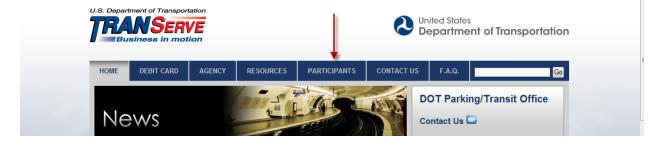

- 3) Click "DHS-ICE" then
- 4) Click "Transit Benefit Program Enrollment/Change Application "
- 5) Enter your ICE email address
  - a. (firstname.lastname@ice.dhs.gov)

6) Click "Forgot Password

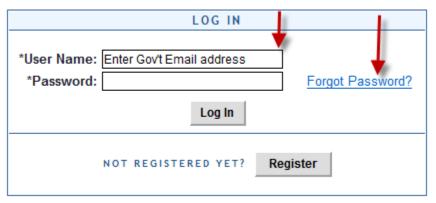

7) Enter your ICE email address to either "Try Again" or "Send it by Email"

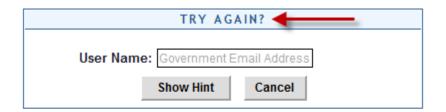

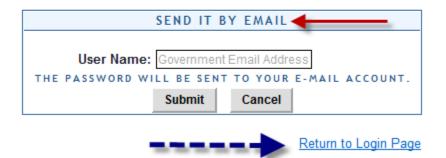

8) Click "Return to Login Page